# **TraceFinder Shortcut Menus Quick Reference Guide**

This quick reference guide describes the shortcut menus in the Thermo TraceFinder™ analytical application.

#### **Contents**

- [Acquisition Mode](#page-0-0)
- [Analysis Mode](#page-3-0)
- [Method Development Mode](#page-8-0)
- [Quick Acquisition](#page-17-0)
- [Trademarks](#page-17-1)

# <span id="page-0-0"></span>**Acquisition Mode**

The following pages in the Acquisition mode include shortcut menus:

- [Sample Definition Page](#page-0-1)
- [Finish Page](#page-1-0)
- [Real Time Status Pane](#page-2-0)

# <span id="page-0-1"></span>**Sample Definition Page**

By right-clicking anywhere on the Sample Definition page, you can use the shortcut menu commands to create a sample list.

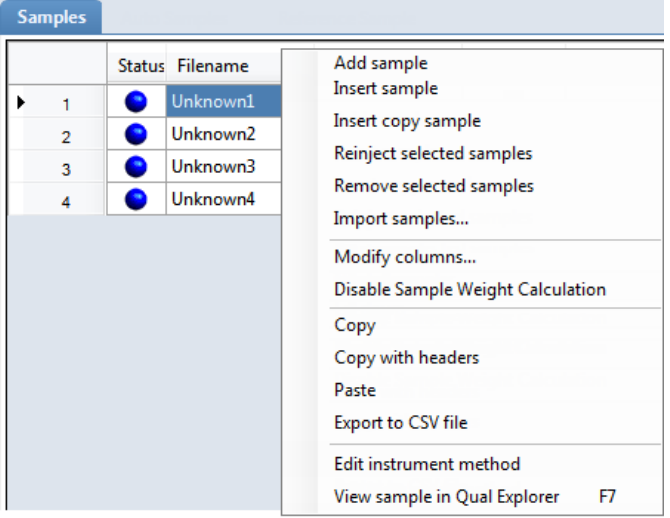

**Table 1.** Sample Definition page shortcut menu commands (Sheet 1 of 2)

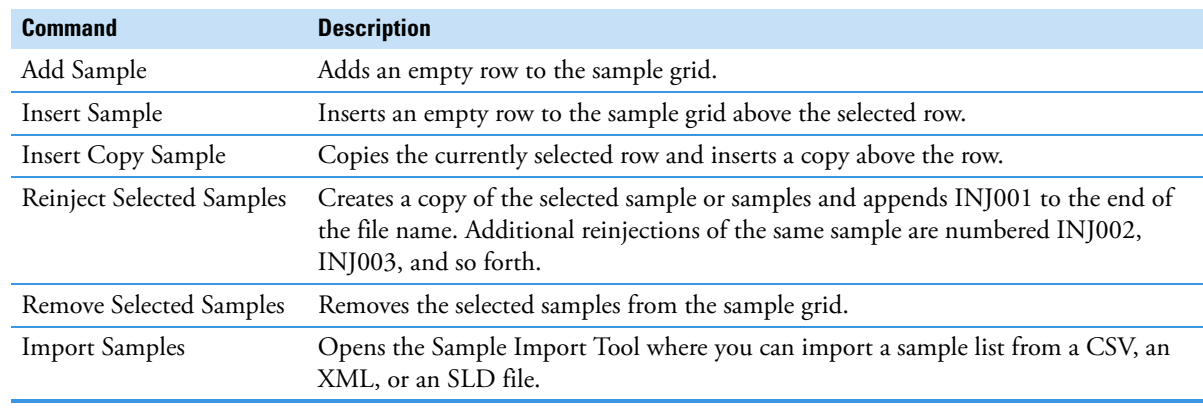

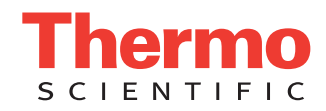

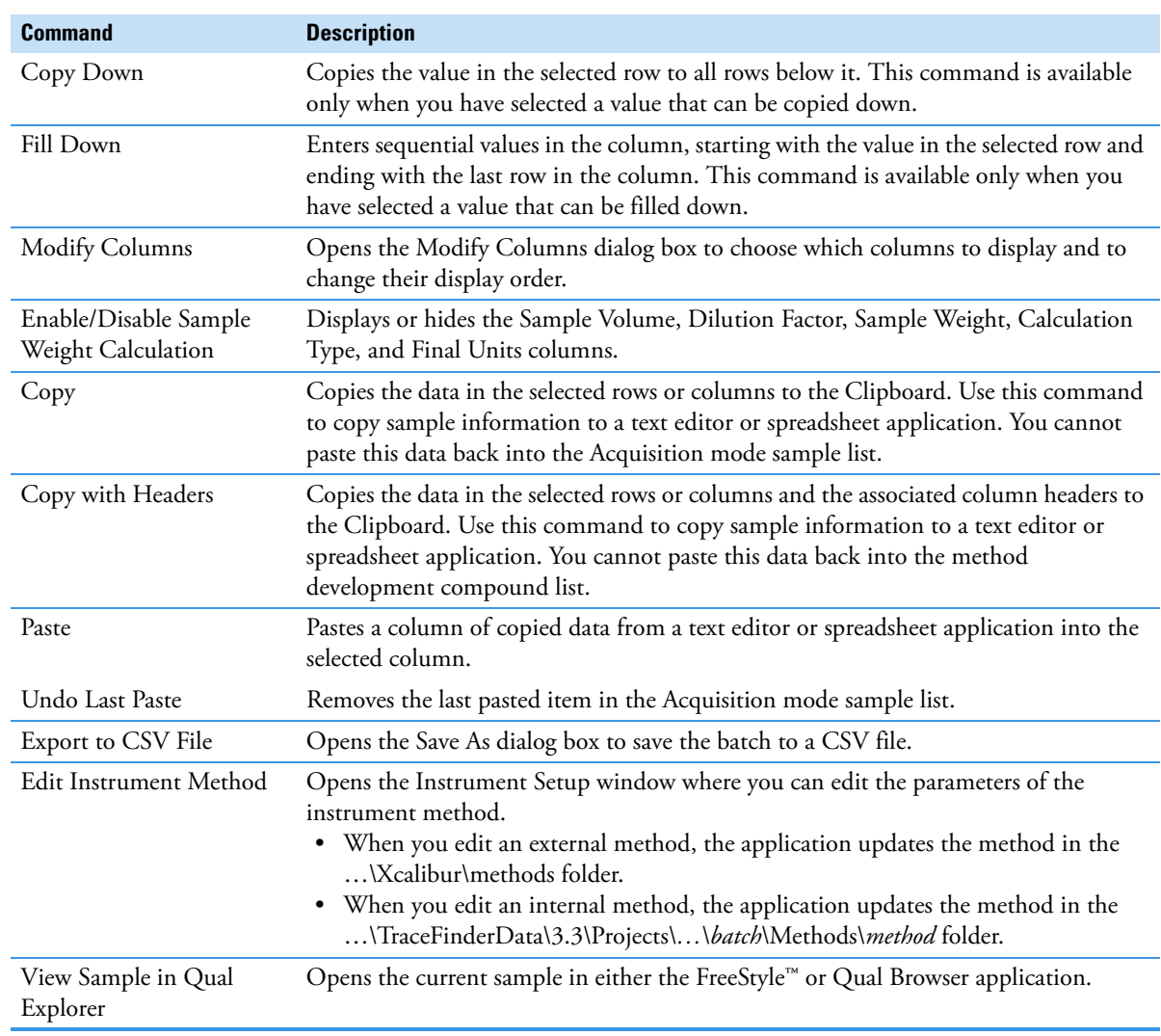

**Table 1.** Sample Definition page shortcut menu commands (Sheet 2 of 2)

<span id="page-1-0"></span>Finish Page By right-clicking a device name on the Finish page, you can use the shortcut menu commands to specify a device state for your configured instruments.

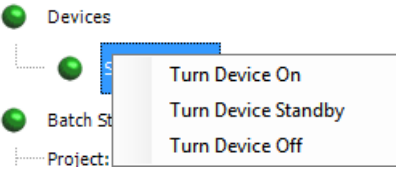

**Table 2.** Finish page shortcut menu commands

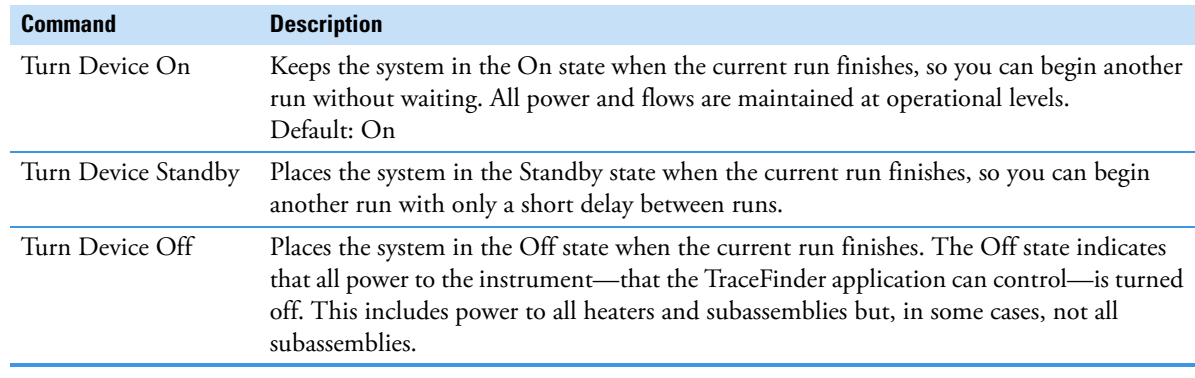

# <span id="page-2-0"></span>**Real Time Status Pane**

By right-clicking the name of a queue, batch, or sample on the Queues page in the Real Time Status pane, you can use the shortcut menu commands to control the Acquisition and Processing queues.

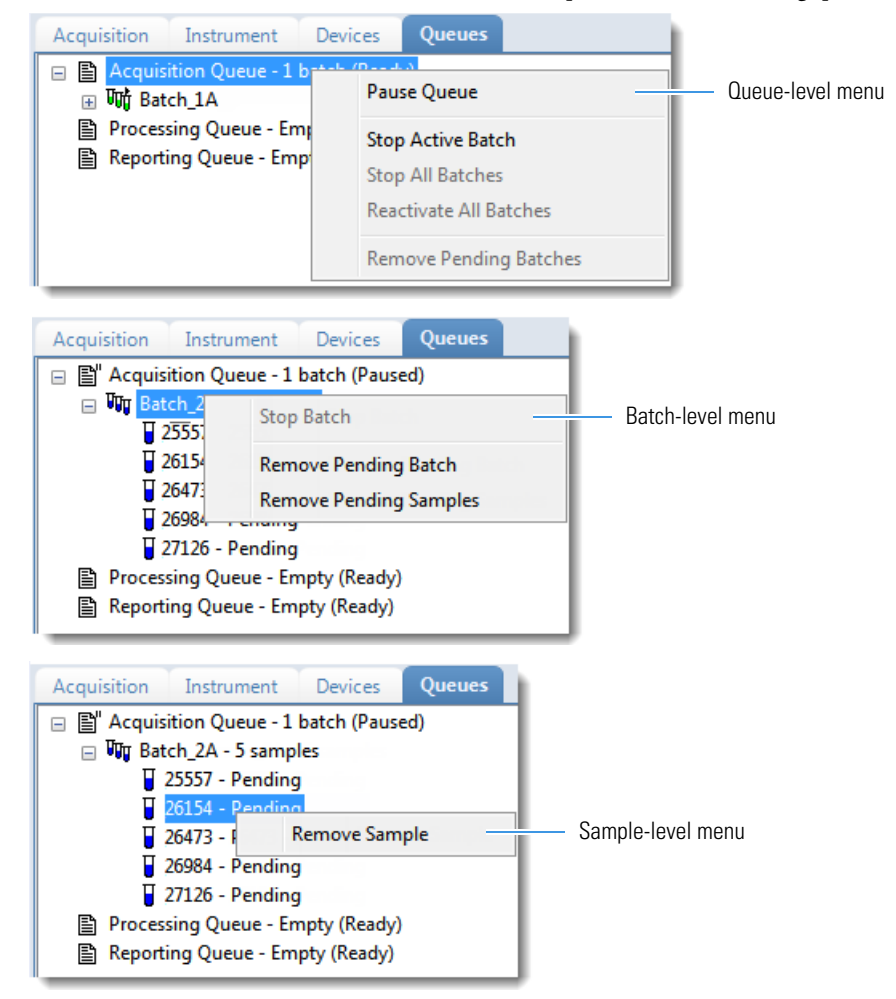

**Table 3.** Queues page shortcut menu commands

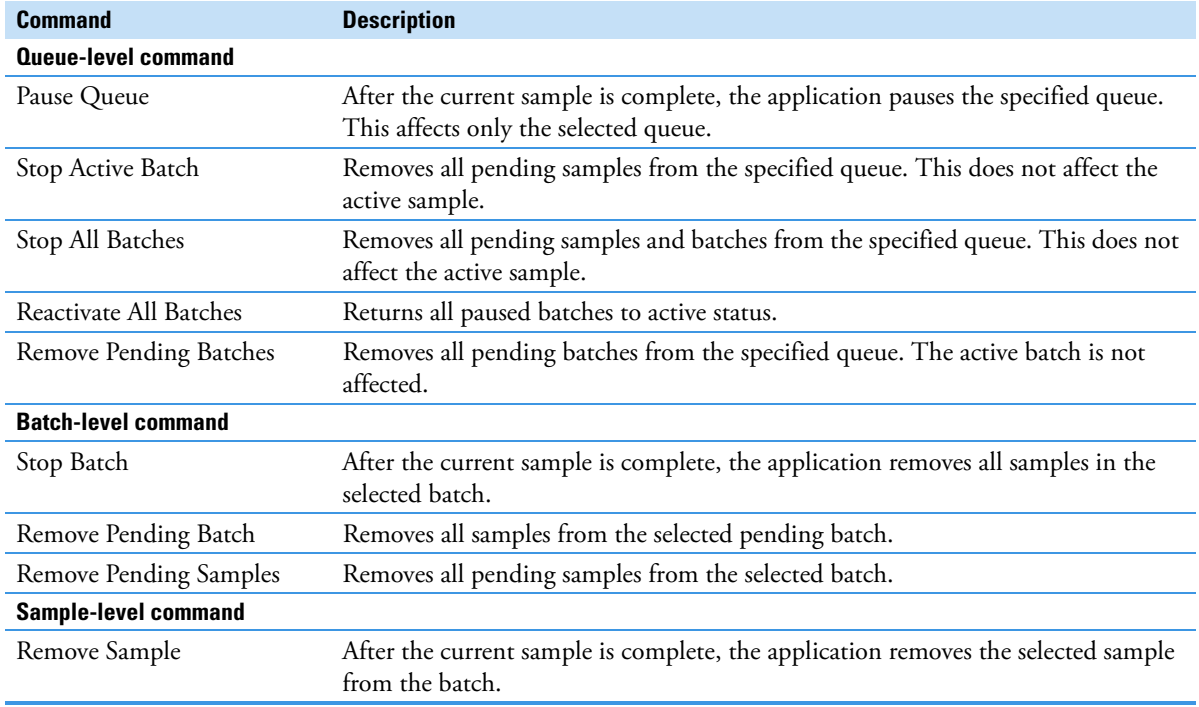

# <span id="page-3-0"></span>**Analysis Mode**

The following views in the Analysis mode include shortcut menus:

- [Batch View for All Batch Types](#page-3-1)
- [Sample View for Quantitation Batch Types](#page-5-0)
- [Unknown Screening View for Unknown Batch Types](#page-7-0)

# <span id="page-3-1"></span>**Batch View for All Batch Types**

The Batch View provides a shortcut menu in the sample list. By right-clicking anywhere in the sample list pane, you can use the shortcut menu commands to add, insert, or remove samples.

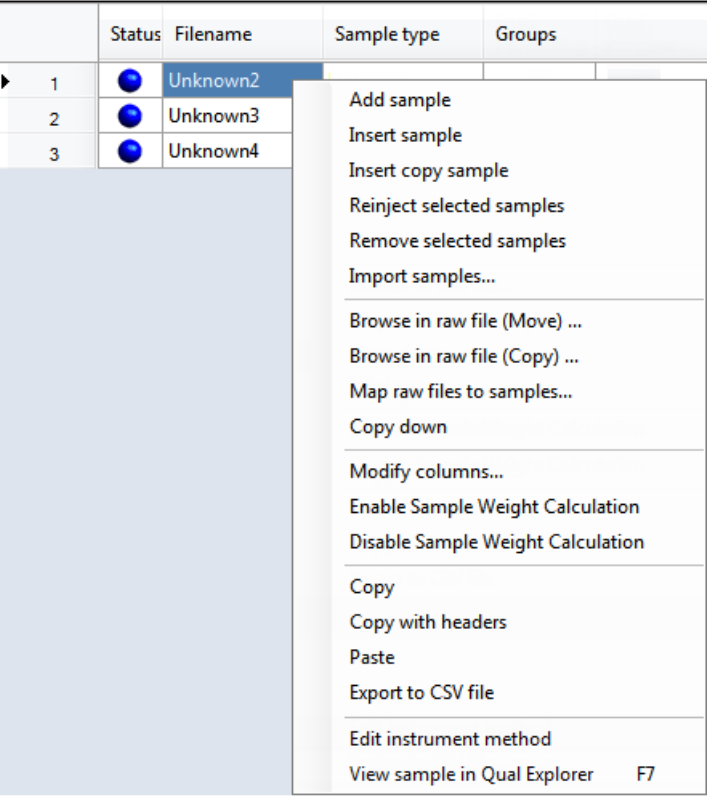

**Table 4.** Sample list pane shortcut menu commands (Sheet 1 of 2)

| <b>Command</b>            | <b>Description</b>                                                                                                    |
|---------------------------|----------------------------------------------------------------------------------------------------|
| Add Sample                | Adds an empty row to the sample grid.                                                                                                    |
| Insert Sample             | Inserts an empty row to the sample grid above the selected row.                                                                                                    |
| <b>Insert Copy Sample</b> | Copies the currently selected row and inserts a copy above the row.                                                                                                    |
| Reinject Selected Samples | Creates a copy of the selected sample or samples and appends INJ001 to the end<br>of the file name. Additional reinjections of the same sample are numbered<br>INJ002, INJ003, and so forth.                                                                   |
| Remove Selected Samples   | Removes the selected samples from the sample grid.                                                                                                    |
| Browse in Raw File (Move) | Opens a dialog box where you can select a raw data file to use for the selected<br>sample row. The application removes the raw data file from the source location.<br>You can also select and browse in multiple raw data files to create multiple<br>samples. |
| Browse in Raw File (Copy) | Opens a dialog box where you can select a raw data file to use for the selected<br>sample row. The application copies the raw data file from the source location. You<br>can also select and browse in multiple raw data files to create multiple samples.     |
| Map Raw Files to Samples  | Opens a dialog box where you can select raw data files to use for the sample rows.                                                                                                    |
| Copy Down                 | Copies the value in the selected row to all rows below it. This command is<br>available only when you have selected a value that can be copied down.                                                                                                    |

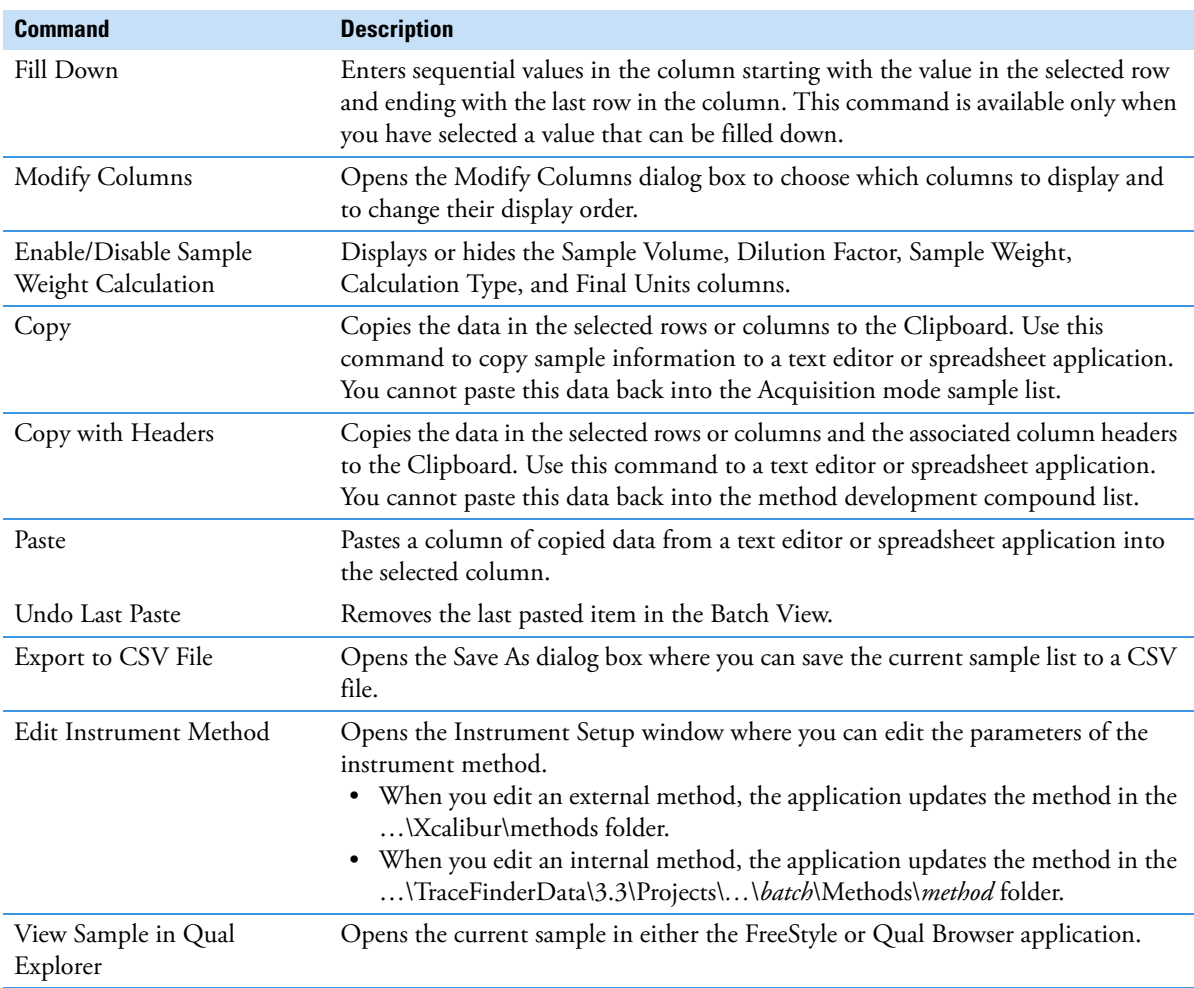

**Table 4.** Sample list pane shortcut menu commands (Sheet 2 of 2)

# <span id="page-5-0"></span>**Sample View for Quantitation Batch Types**

The Sample View page in Data Review for a quantitation batch provides the following shortcut menus:

- [Quan Peak Page Menu](#page-5-1)
- [Confirming Ions Page Menu](#page-6-0)

<span id="page-5-1"></span>**Quan Peak Page Menu**

By right-clicking anywhere on the Quan Peak page, you can use the shortcut menu commands to control the display of the quantitative peaks.

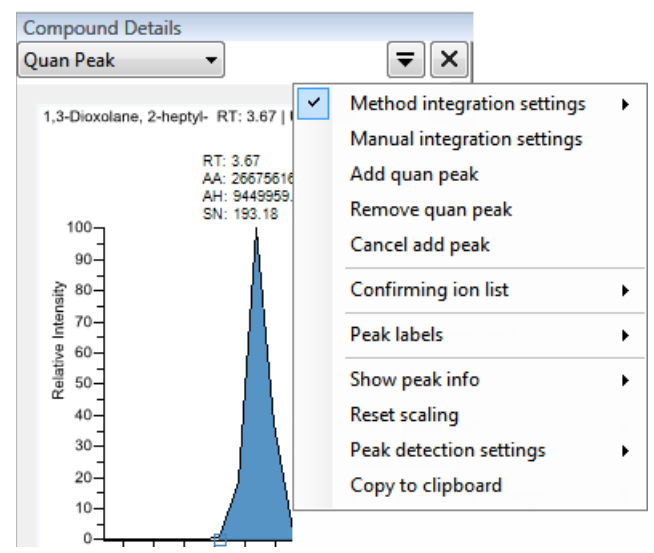

**Table 5.** Quan Peak page shortcut menu commands

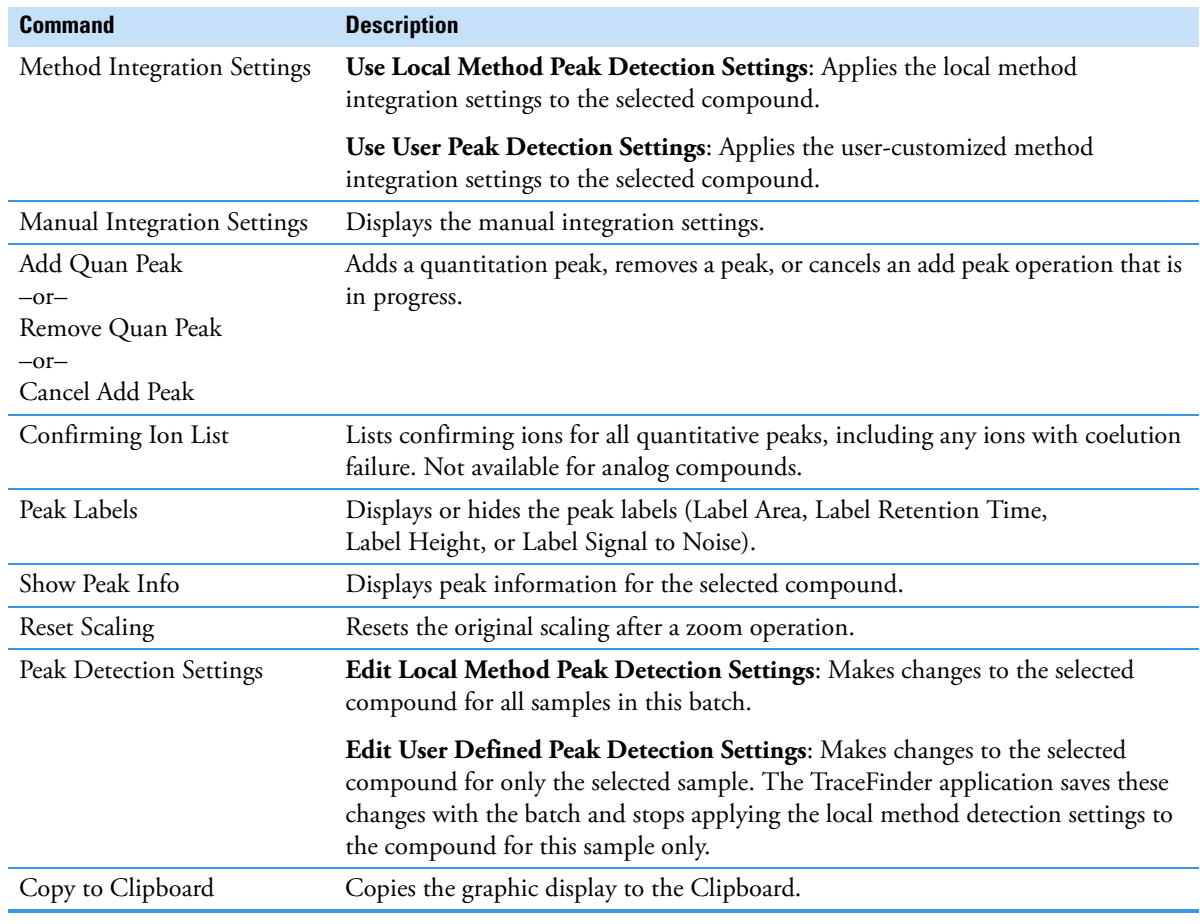

<span id="page-6-0"></span>**Confirming Ions Page Menu**

By right-clicking anywhere on the Confirming Ions page, you can use the shortcut menu commands to control the display of the confirming ion peaks.

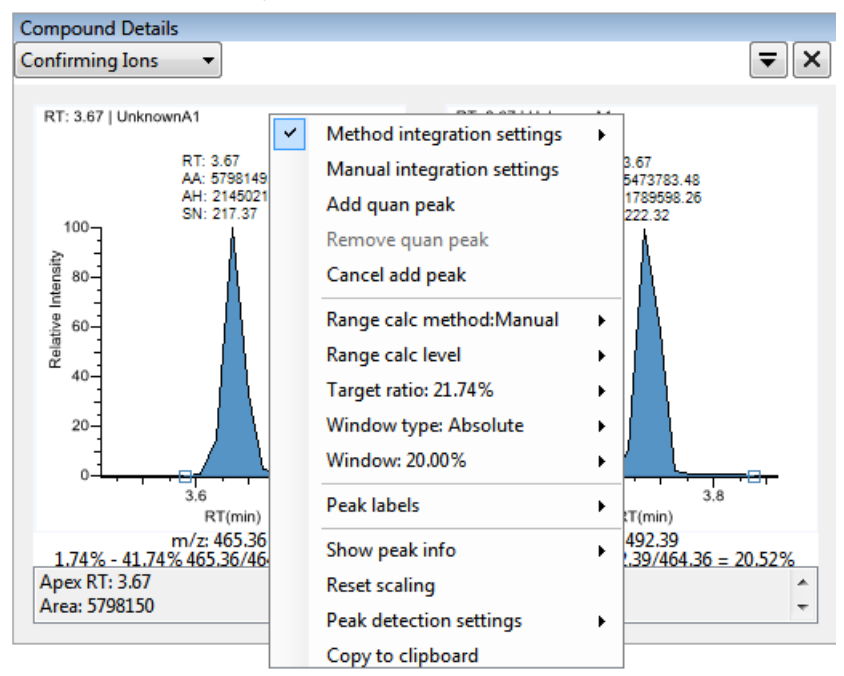

**Table 6.** Confirming lons page shortcut menu commands

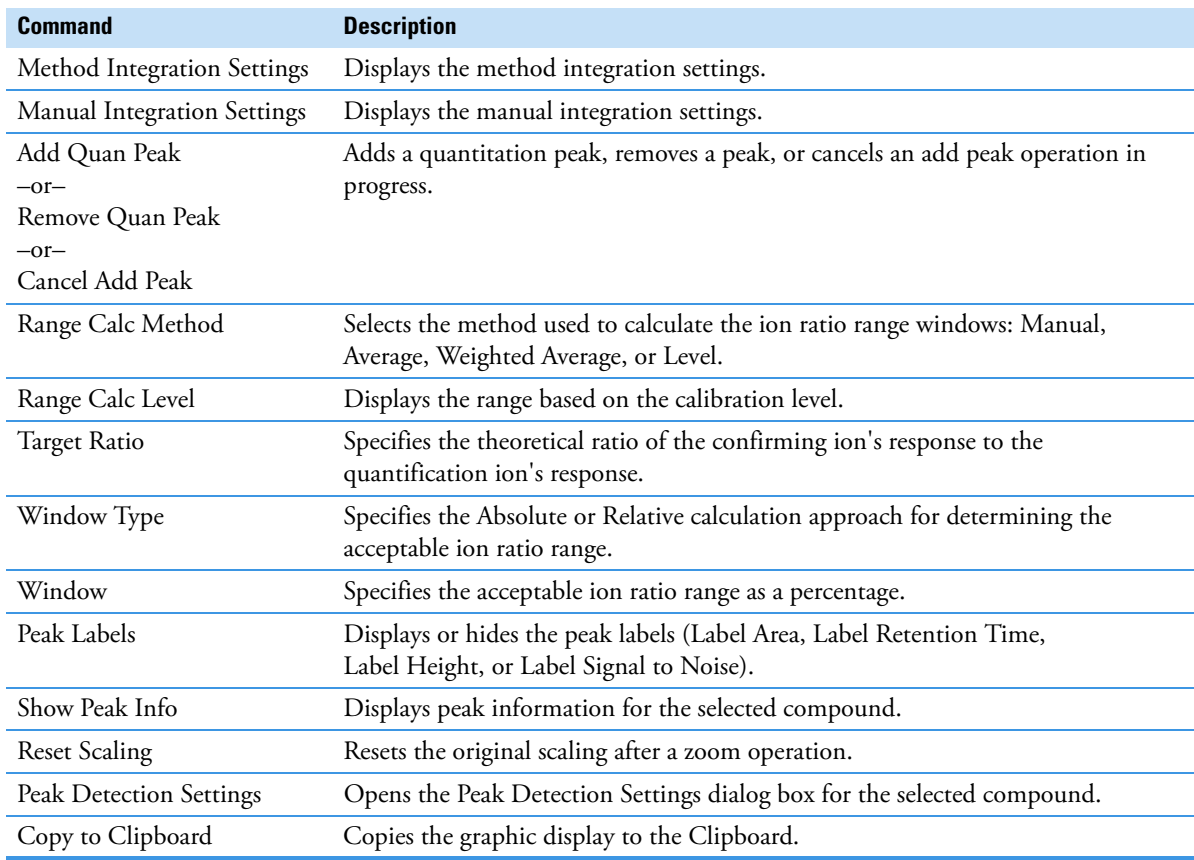

<span id="page-7-0"></span>**Unknown Screening View for Unknown Batch Types**

The Unknown Screening View page in Data Review provides a shortcut menu in the Chromatogram Peak pane. By right-clicking anywhere in the Chromatogram Peak pane, you can use the shortcut menu commands to control the display of the peaks and to switch between manual integration and method integration displays.

|                                                         | Peak Chromatogram    |  |                                                                  |
|---------------------------------------------------------|----------------------|--|------------------------------------------------------------------|
|                                                         | Apple PosHCD 4 05 01 |  | m/z: 245.0783                                                    |
|                                                         |                      |  | Reset Scaling                                                    |
| 100<br>90<br>Relative Intensity<br>80<br>70<br>60<br>50 |                      |  | Copy To Clipboard                                                |
|                                                         |                      |  | Swipe Manual Integration<br>Toggle Integration Settings [Manual] |
|                                                         |                      |  | Delete Peak<br>Peak Display Settings                             |

**Table 7.** Quan Peak page shortcut menu commands

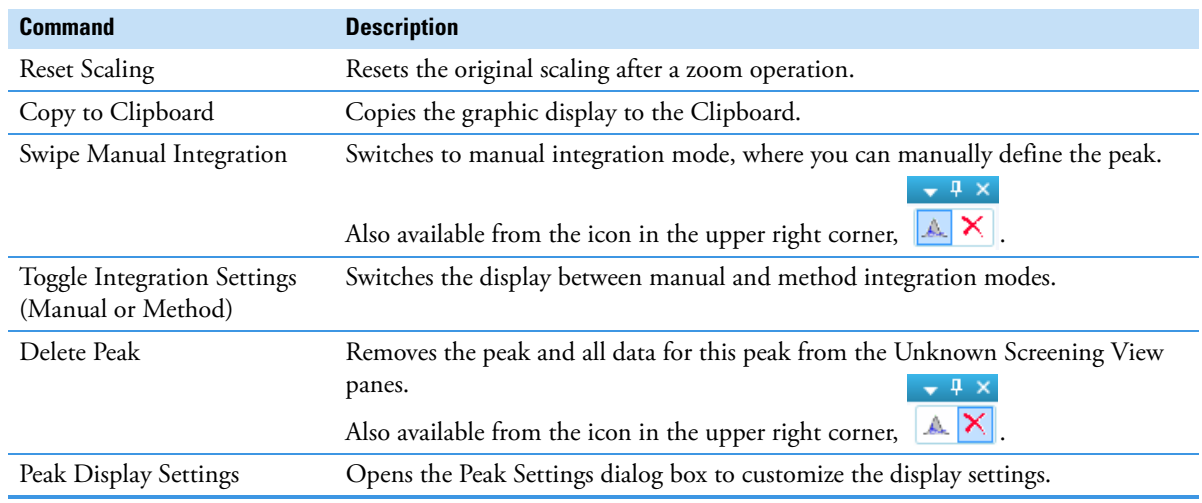

# <span id="page-8-0"></span>**Method Development Mode**

For quantitation methods only, the following pages in the Master Method view of the Method Development mode provide shortcut menus:

- [Compounds Page](#page-8-1)
	- [QAQC Page](#page-16-0)

### <span id="page-8-1"></span>**Compounds Page**

The Detection page on the Compounds page in the Master Method view provides several shortcut menus.

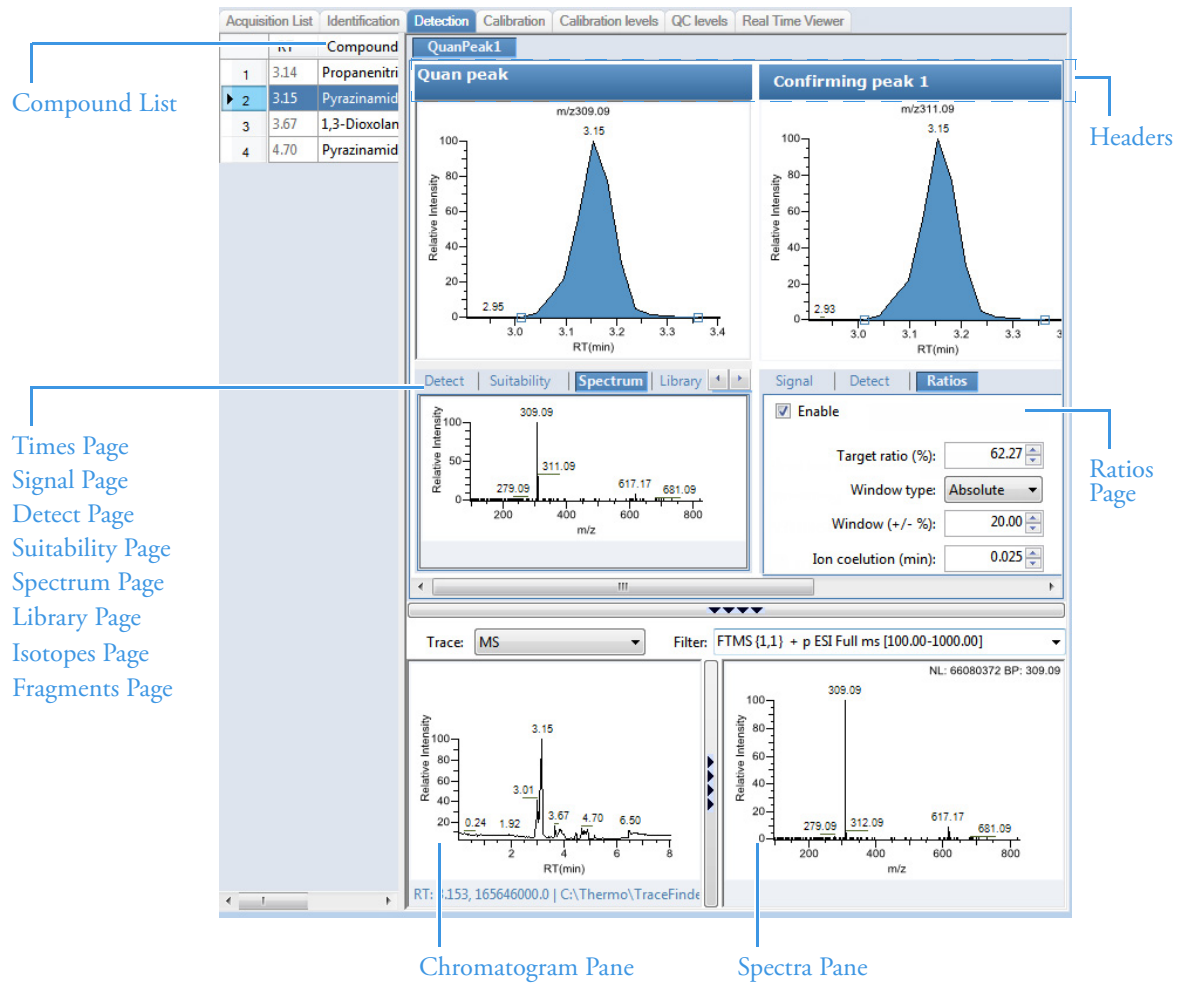

### <span id="page-9-0"></span>**Compound List**

By right-clicking anywhere in the compound list pane, you can use the shortcut menu commands to manage, copy, and export compounds. The compound list shortcut menu is available for all compound lists on the following Compounds pages: Identification, Detection, Calibration, Calibration Levels, and QC Check Levels.

|        | <b>RT</b> |              | Compound                      |
|--------|-----------|--------------|-------------------------------|
| ١<br>1 | 3.14      |              | Copy down                     |
| 2      | 3.15      | $\checkmark$ | Display retention time column |
| 3      | 3.67      |              | Delete compound from method   |
| 4      | 4.70      |              | Copy<br>Copy with headers     |
|        |           |              | Paste                         |
|        |           |              | <b>Export to CSV file</b>     |
|        |           |              | Sort by Compound Name         |
|        |           |              | <b>Sort by Retention Time</b> |

**Table 8.** Compound list shortcut menu commands

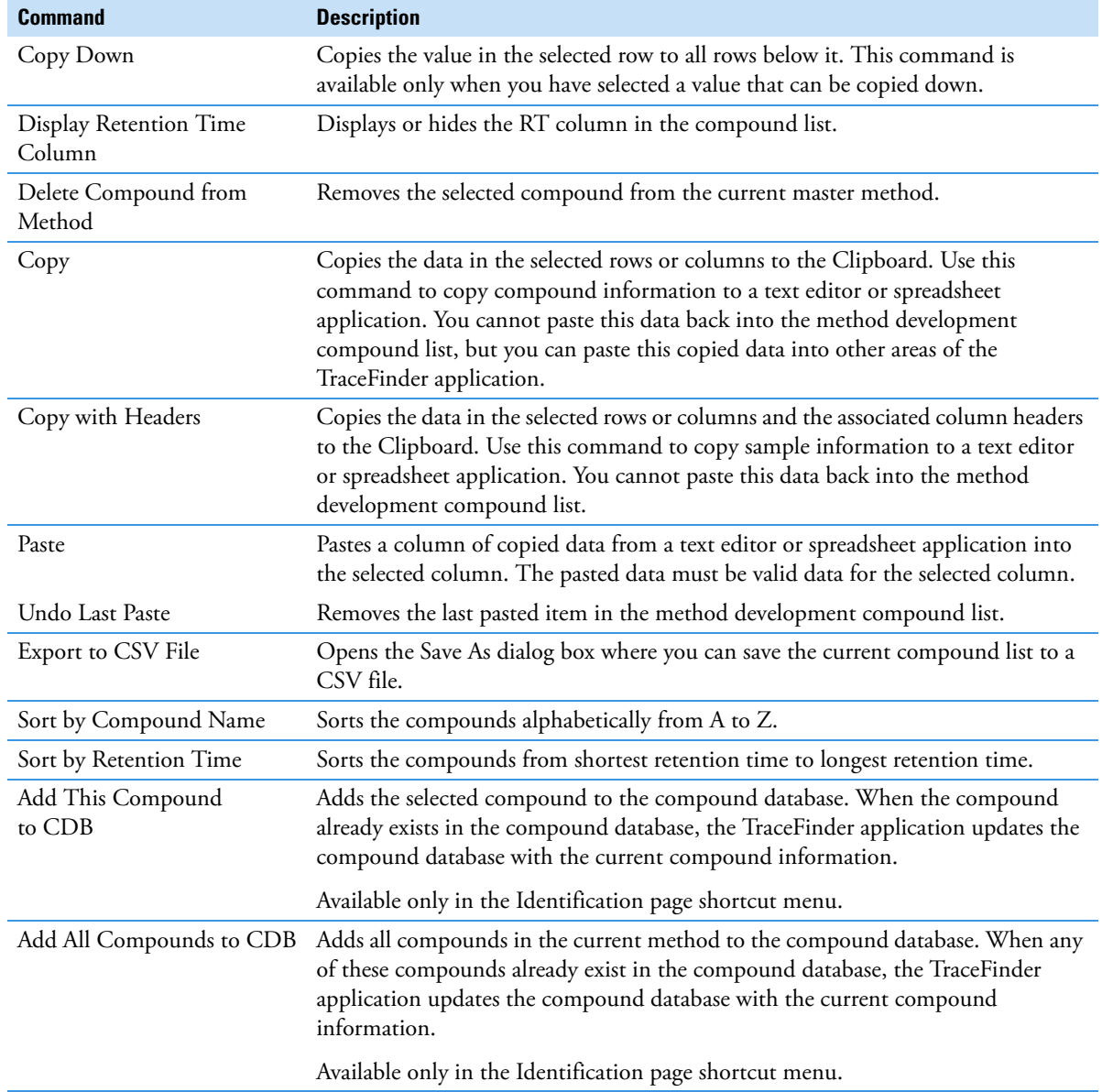

#### <span id="page-10-1"></span>**Headers**

By right-clicking the header bar in the quantitative peak and confirming peak panes, you can use the shortcut menu commands to add, swap, or remove peaks. You can also add a quantitative or confirming peak to the Real Time Status pane when you perform an acquisition in the Acquisition mode or when you acquire a development batch in the Method Development mode.

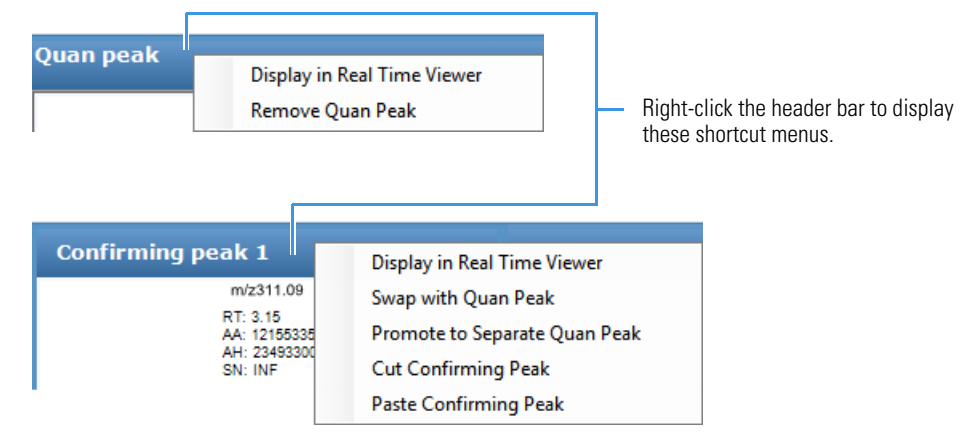

**Table 9.** Headers shortcut menu commands

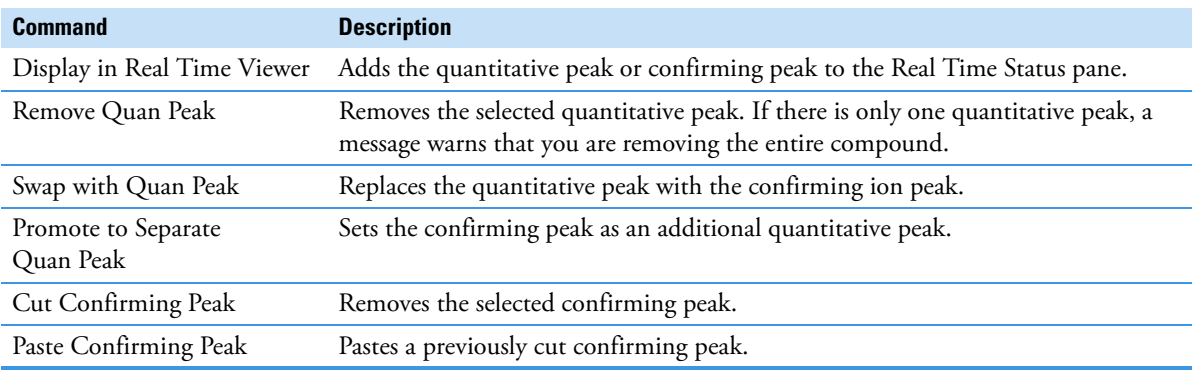

#### <span id="page-10-0"></span>**Times Page**

By right-clicking anywhere on the Times page, you can use the shortcut menu commands to copy window settings for the selected peak to all peaks in the compound or to all peaks in the method.

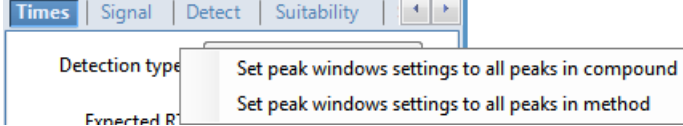

**Table 10.** Times page shortcut menu commands

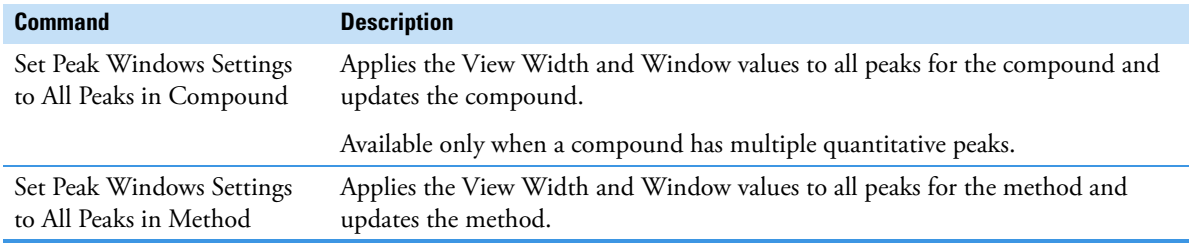

### <span id="page-11-0"></span>**Signal Page**

By right-clicking anywhere on the Signal page, you can use the shortcut menu commands to copy filter options for the selected peak to all peaks in the compound or to all peaks in the method.

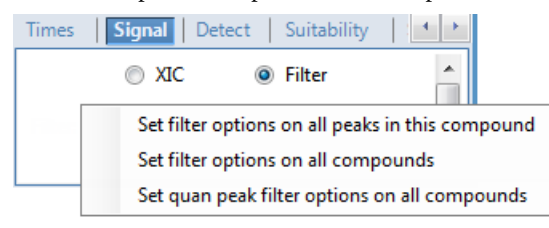

**Table 11.** Signal page shortcut menu commands

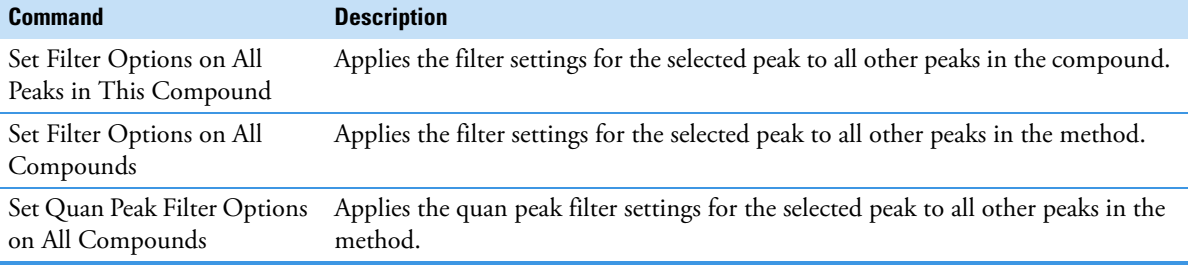

<span id="page-11-1"></span>**Detect Page**

By right-clicking anywhere on the Detect page, you can use the shortcut menu commands to copy detect settings for the selected peak to all peaks in the compound or to all peaks in the method.

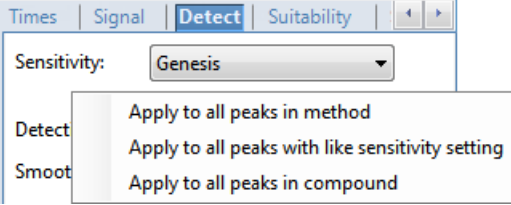

**Table 12.** Detect page shortcut menu commands

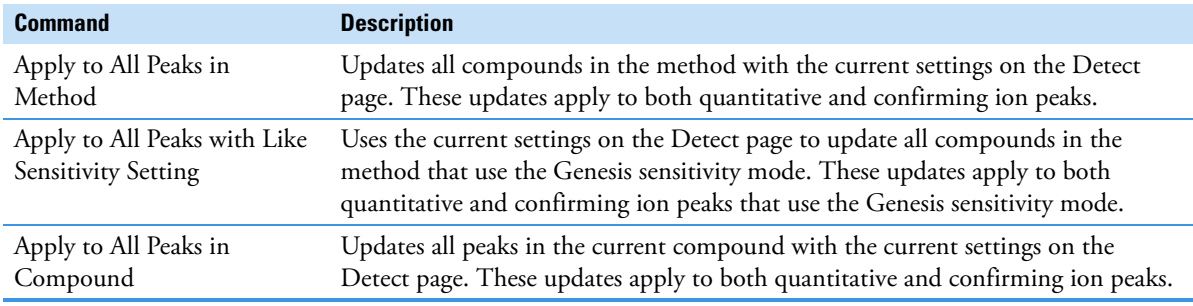

### <span id="page-12-0"></span>**Suitability Page**

By right-clicking anywhere on the Suitability page, you can use the shortcut menu commands to copy suitability settings for the selected peak to all peaks in the compound or to all peaks in the method.

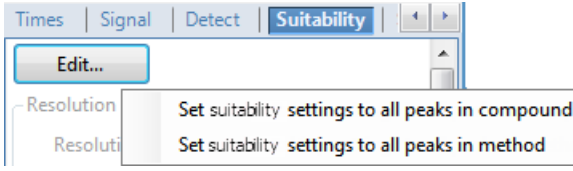

**Table 13.** Suitability page shortcut menu commands

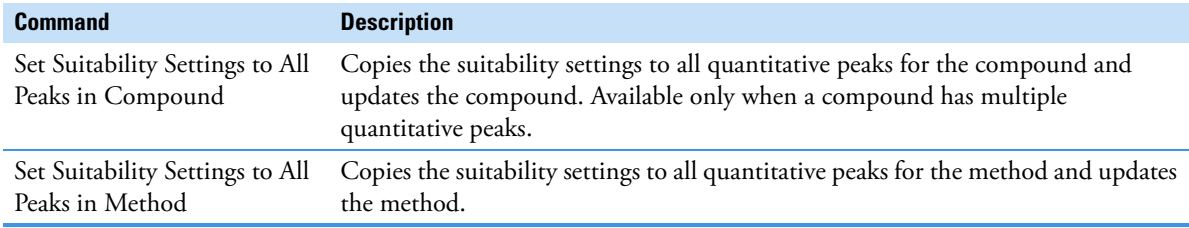

<span id="page-12-1"></span>**Spectrum Page**

By right-clicking anywhere on the Spectrum page, you can use the shortcut menu commands to add and modify quantitative peaks and confirming ions.

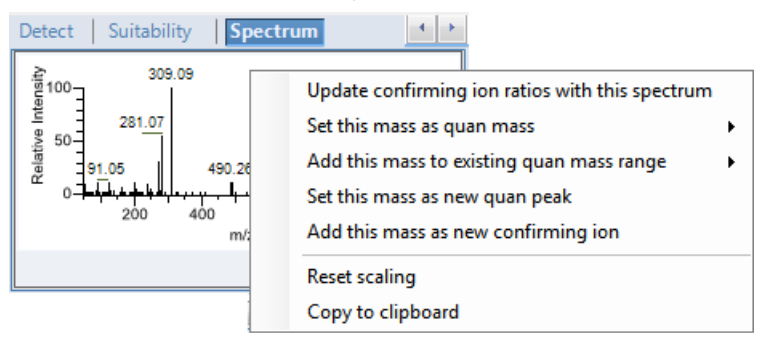

**Table 14.** Spectrum page shortcut menu commands

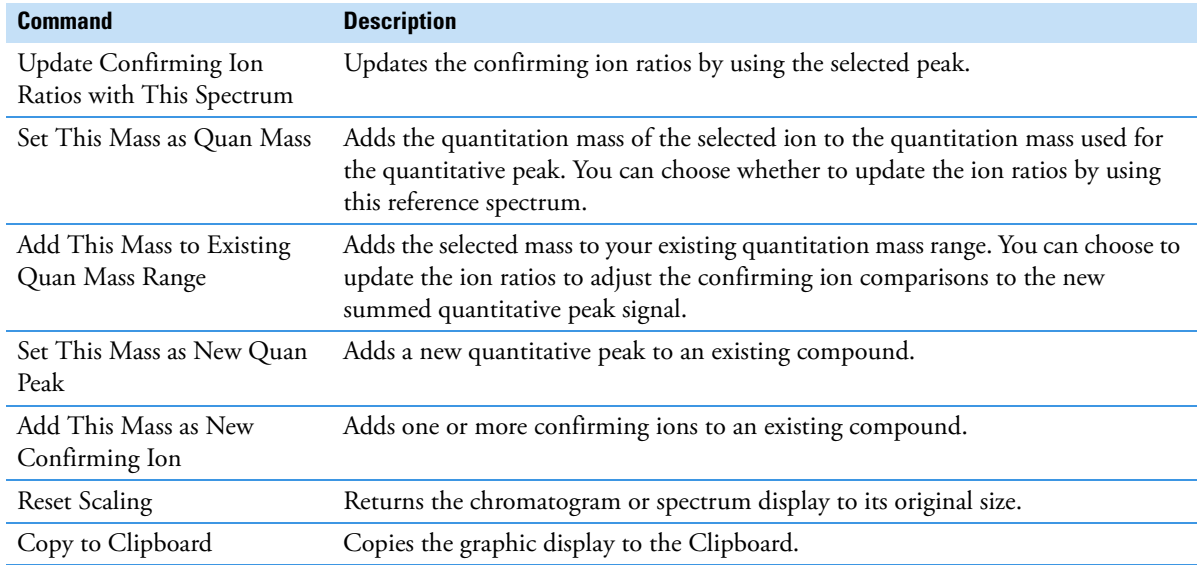

#### <span id="page-13-0"></span>**Library Page**

By right-clicking anywhere on the Library page, you can use the shortcut menu commands to apply library settings to other peaks in the compound or method.

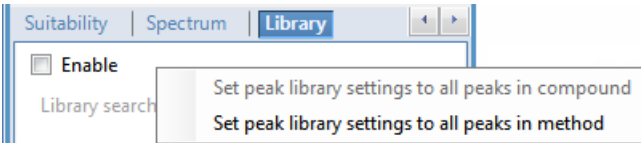

#### **Table 15.** Library page shortcut menu commands

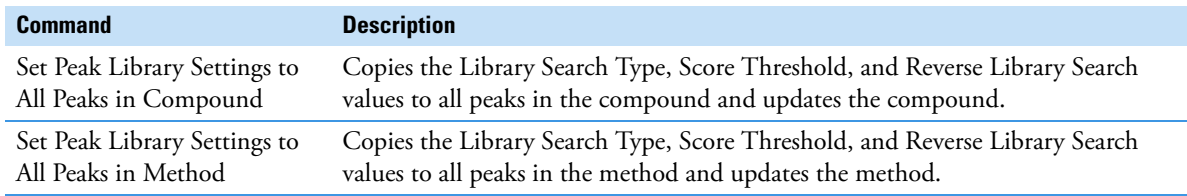

#### <span id="page-13-1"></span>**Isotopes Page**

By right-clicking anywhere on the Isotopes page, you can use the shortcut menu commands to apply isotope settings to other peaks in the compound or method.

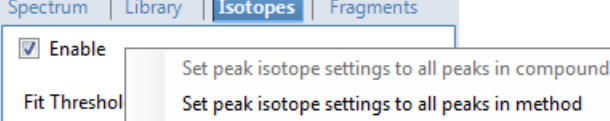

#### **Table 16.** Isotopes page shortcut menu commands

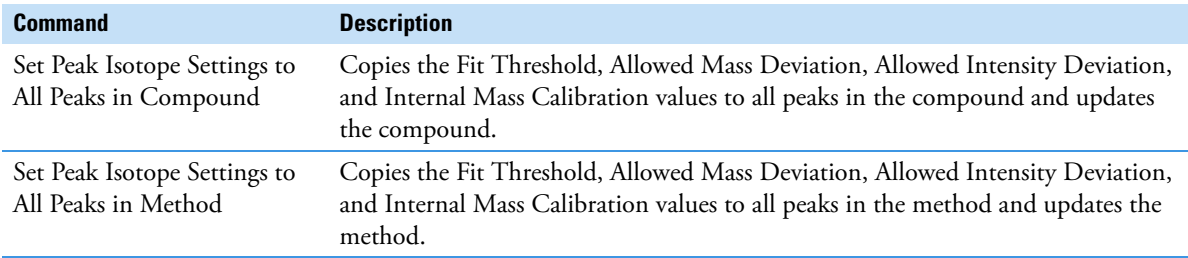

#### <span id="page-13-2"></span>**Fragments Page**

By right-clicking anywhere on the Fragments page, you can use the shortcut menu commands to apply fragment settings to other peaks in the compound or method.

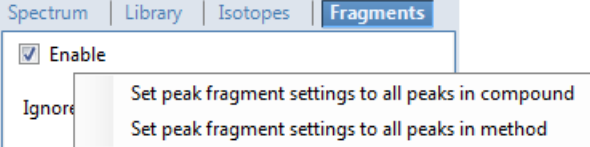

**Table 17.** Fragments page shortcut menu commands

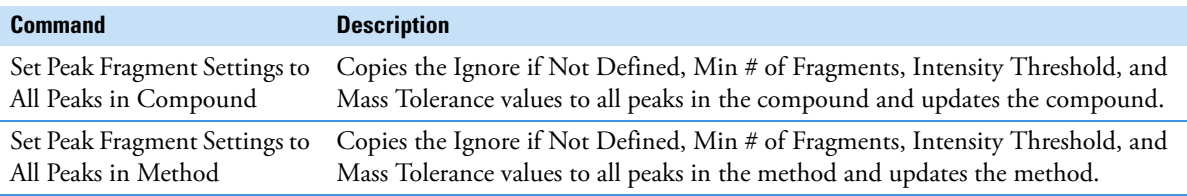

#### <span id="page-14-1"></span>**Ratios Page**

By right-clicking anywhere on the Ratios page, you can use the shortcut menu commands to apply ion ratio settings to other confirming peaks in the compound or method.

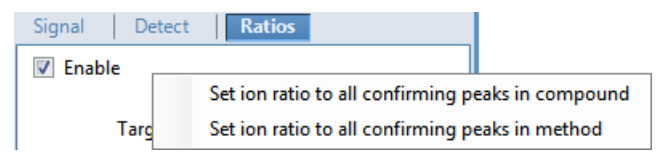

**Table 18.** Ratios page shortcut menu commands

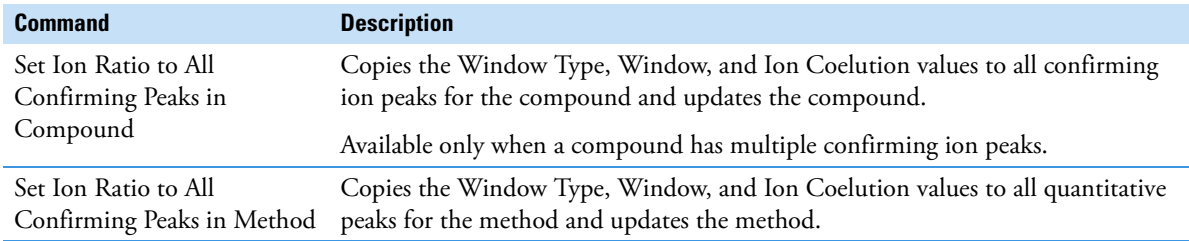

<span id="page-14-0"></span>**Chromatogram Pane**

By right-clicking anywhere in the Chromatogram pane, you can use the shortcut menu commands to add a compound or quantitative peak to a method.

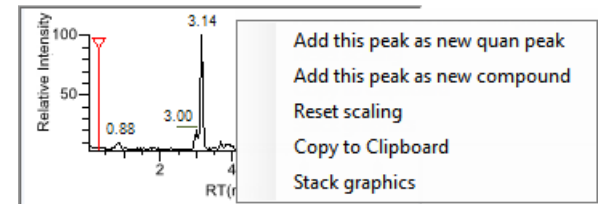

**Table 19.** Chromatogram pane shortcut menu commands

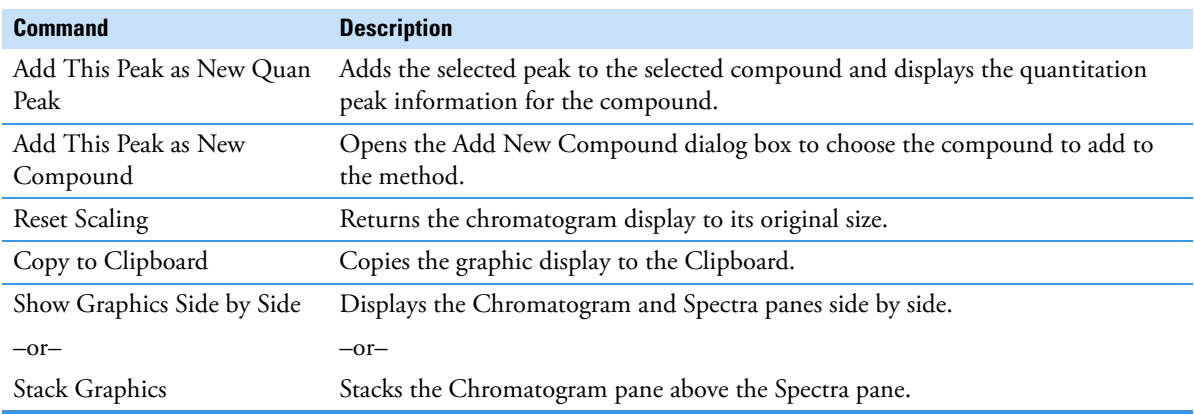

# <span id="page-15-0"></span>**Spectra Pane**

By right-clicking anywhere in the Spectra pane, you can use the shortcut menu commands to add compounds and quantitative peaks to a method.

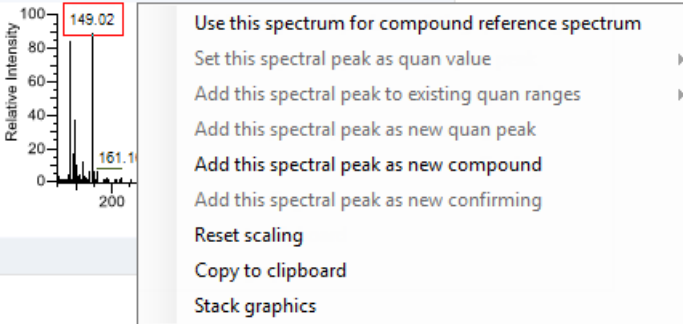

**Table 20.** Spectra pane shortcut menu commands

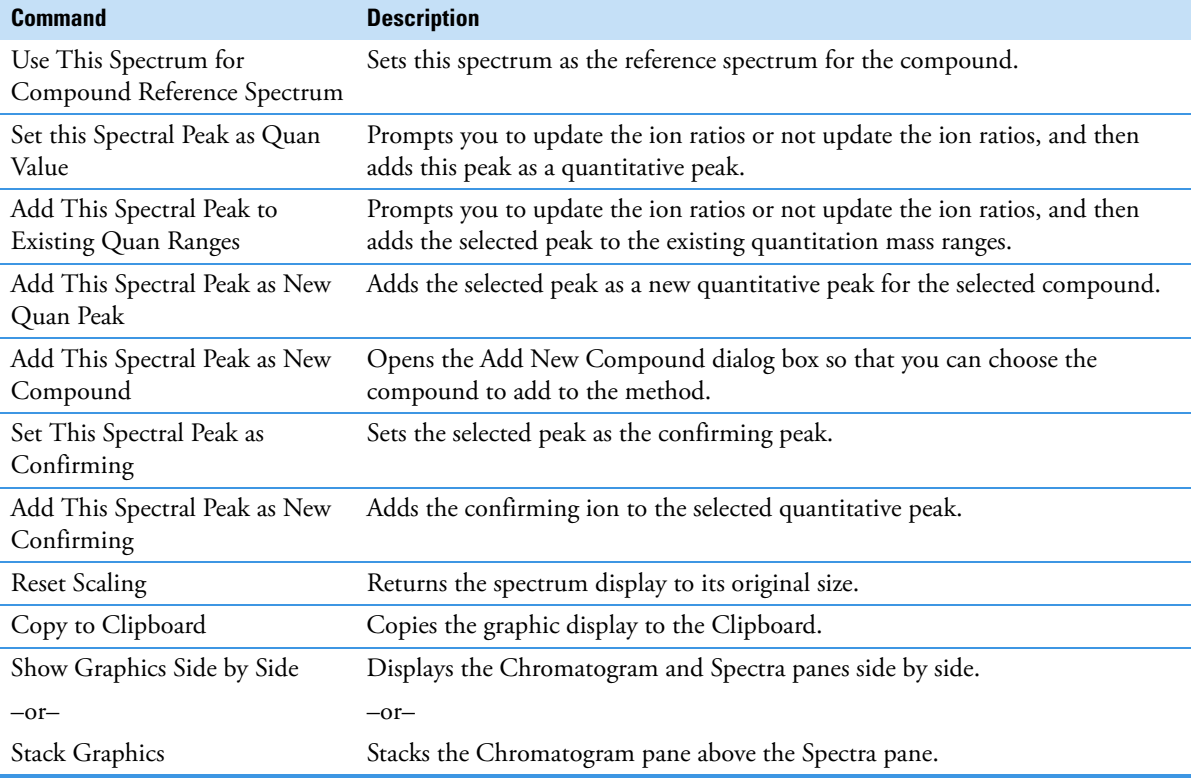

<span id="page-16-0"></span>**QAQC Page** By right-clicking on any page on the QAQC page, you can use the shortcut menu commands to manage, copy, and export compounds.

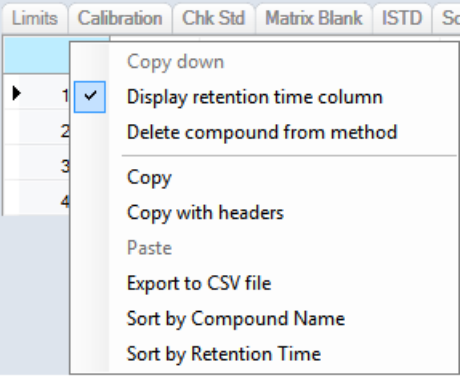

**Table 21.** QAQC page shortcut menu commands

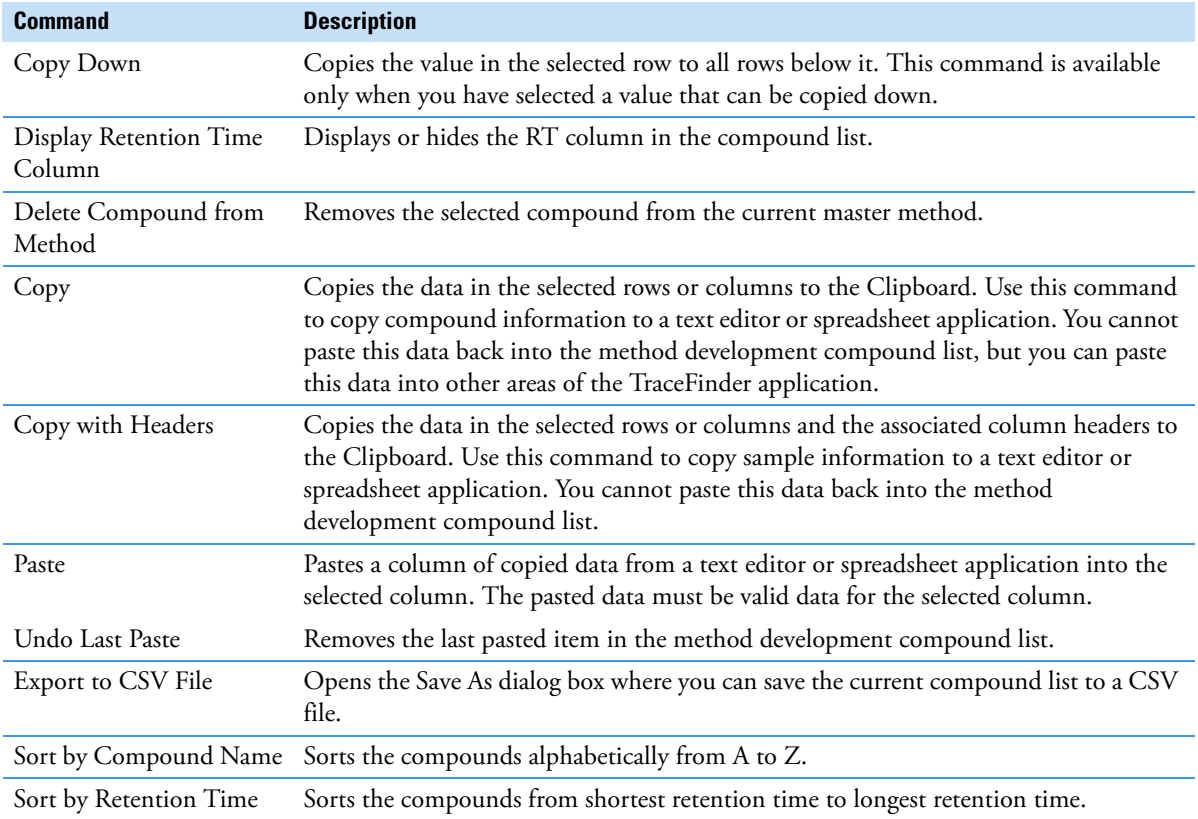

# <span id="page-17-0"></span>**Quick Acquisition**

By right-clicking anywhere in the Quick Acquisition window, you can use the shortcut menu commands to create a sample list.

|  | Filename | Sample ID                    | Sample name |  |
|--|----------|------------------------------|-------------|--|
|  | Unknown  | Add sample<br>Insert sample  |             |  |
|  |          | Insert copy sample           |             |  |
|  |          | Remove selected samples      |             |  |
|  |          | Import samples               |             |  |
|  |          | <b>Fill down</b>             |             |  |
|  |          | Copy down                    |             |  |
|  |          | Copy                         |             |  |
|  |          | Copy with headers            |             |  |
|  |          | Paste                        |             |  |
|  |          | <b>Export to CSV file</b>    |             |  |
|  |          | Edit instrument method       |             |  |
|  |          | View sample in Qual Explorer | F7          |  |

**Table 22.** Quick Acquisition window shortcut menu commands

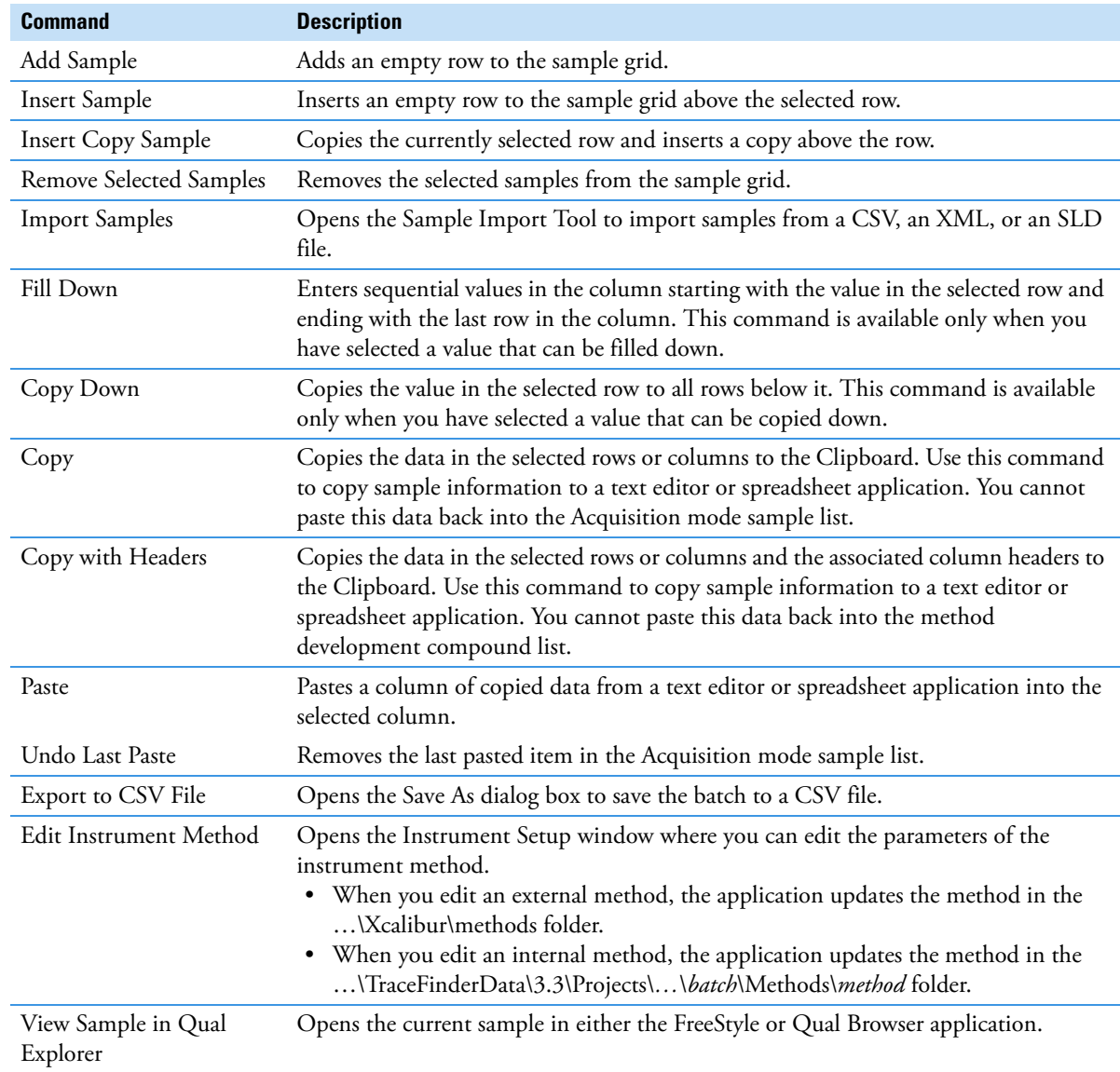

<span id="page-17-1"></span>**Trademarks** FreeStyle and TraceFinder are trademarks and Xcalibur is a registered trademark of Thermo Fisher Scientific Inc. in the United States.